Вход в систему для просмотра результатов ВСОШ осуществляется по адресу [https://vsoshlk.irro.ru/.](https://vsoshlk.irro.ru/) Для входа необходимо ввести в поле «Логин или имя пользователя» логин от системы проведения олимпиад, полученный в школе (вида st998877), соблюдая регистр (все буквы строчные). В поле «Пароль» следует ввести пароль, также полученный в школе, с учётом регистра (см. рисунок 1).

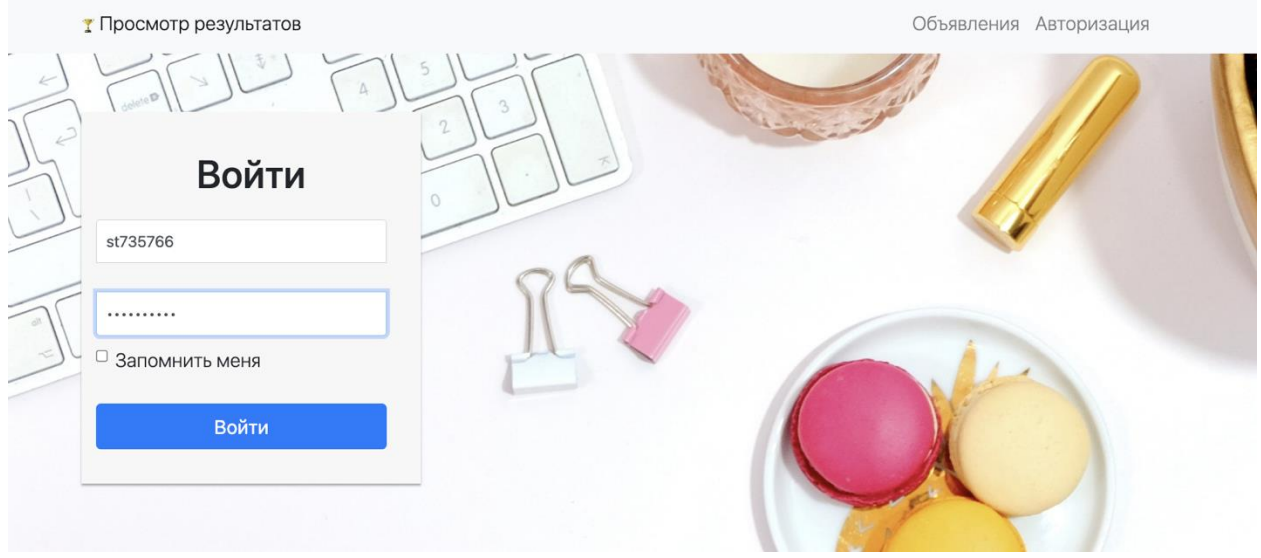

**Рисунок № 1**. Вход в систему

После входа в систему для просмотра результатов ВСОШ открывается личный кабинет, содержащий 3 вкладки (анкетирование, результаты, апелляции) (см. рисунок 2).

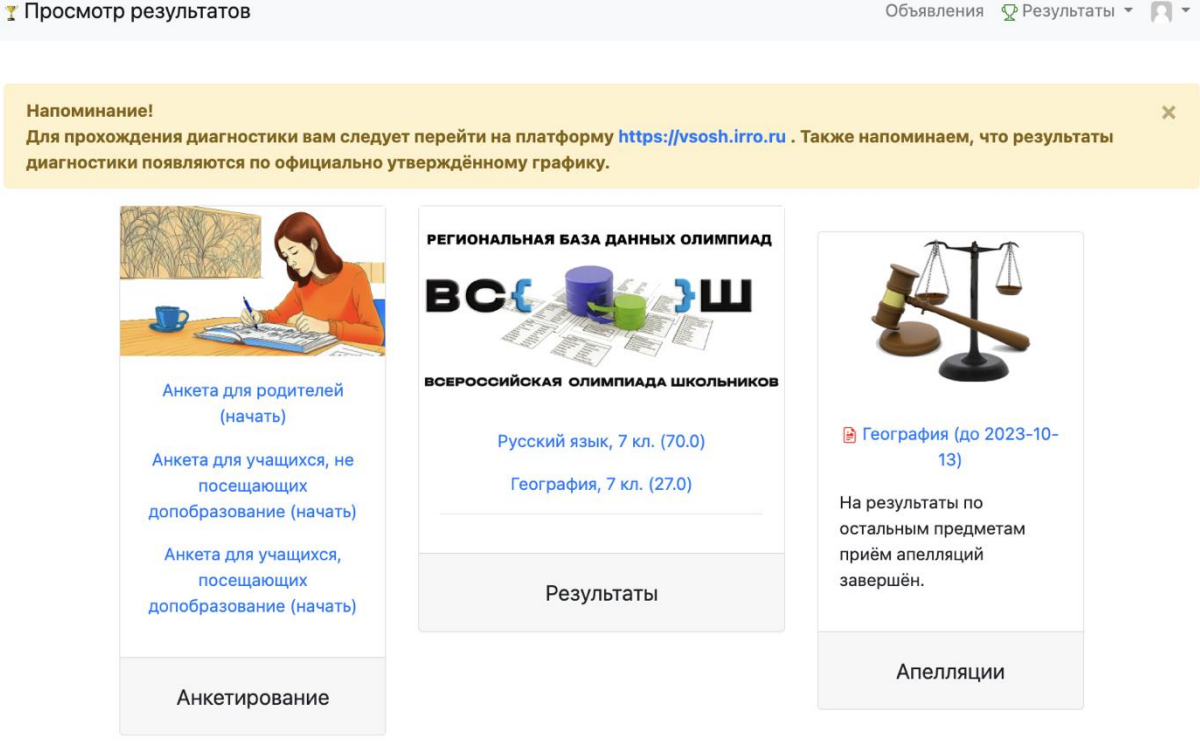

**Рисунок № 2**. Окно после входа в систему

На вкладке «Результаты» можно увидеть все загруженные результаты текущего года. Справа отображается возможность подать апелляцию на результат, а также список поданных апелляций. В левой колонке находится перечень не завершённых анкет. Необходимо выбрать одну или две анкеты в зависимости от посещения учащимися дополнительного образования:

 **Анкета для учащихся, посещающих дополнительное образование**: предназначена для анкетирования учащихся, получающих дополнительное образование по любому из профилей на базе любой образовательной организации.

 **Анкета для учащихся, не посещающих дополнительное образование**: предназначена для учащихся, не получающих никакого дополнительного образования.

**Анкета для родителей**: следует заполнить, если учащемуся менее 12 лет.

После начала заполнения хотя бы одной анкеты, надпись на главной странице изменится с «начать» на «продолжить» (см. рисунок 3).

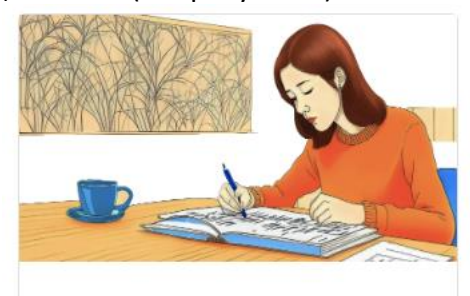

Анкета для родителей (продолжить)

**Рисунок №3.** Продолжить анкетирование

После заполнения анкеты и её отправки, анкета исчезнет из списка, но останется доступной для редактирования через общую запись «анкетирование».

При переходе к анкете появляется страница с общими сведениями, включая информацию о количестве вопросов и способе оценивания ответов. Процесс анкетирования не будет использоваться вне целей сбора информации о потребностях учащихся в дополнительном образовании и их учёта (см. рисунок 4).

Объявления Ф Результаты - П -

желаем удачи.

• Просмотр результатов

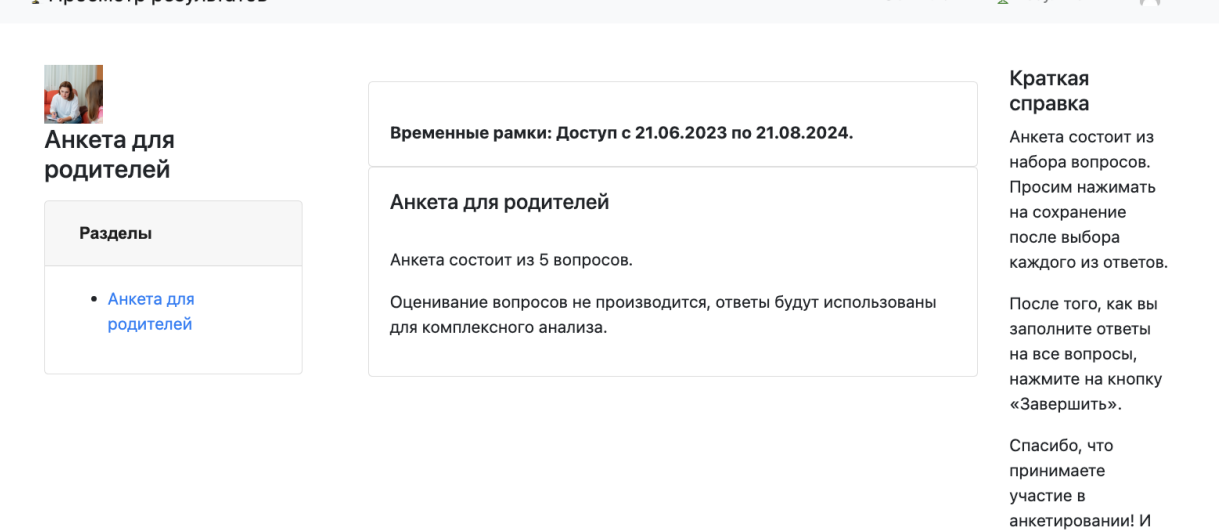

**Рисунок № 4.** Общие сведения об анкете

Для начала заполнения анкеты следует нажать на ссылку в левом столбце (надпись «Анкета для родителей» на рисунке 4). Затем можно начать новую попытку, если анкета не была заполнена ранее, или продолжить заполнение, если были предыдущие попытки.

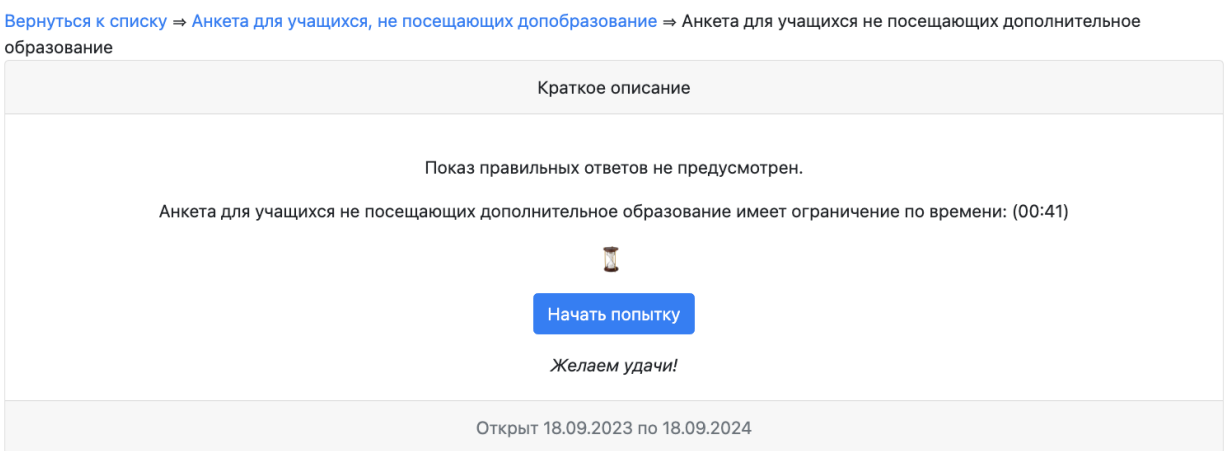

**Рисунок № 5.** Начать новую попытку

Количество заполненных анкет не ограничено, но будет учтено только последнее заполнение. Вы всегда можете отложить анкету и вернуться к ней, когда у вас появится свободное время. В этом случае следует выбрать «Продолжить попытку» (см. рисунок 5).

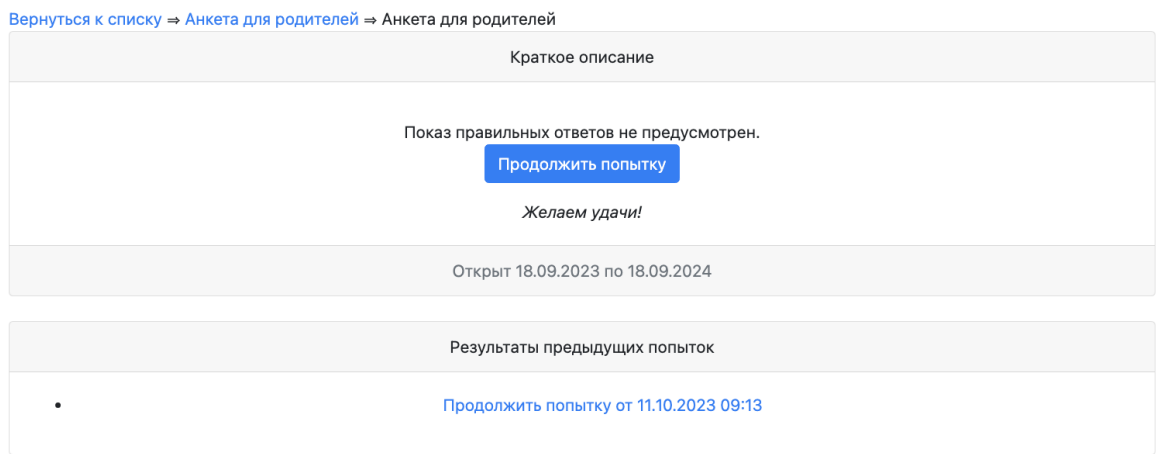

**Рисунок № 6.** Продолжить имеющуюся попытку

Верхняя часть интерфейса процесса анкетирования содержит возможность «Перехода между вопросами», кнопку «Отправить ответы» и кнопку «Сохранить ответ» (см. рисунок 6), ниже следует сам вопрос и выбор вариантов ответа.

Вернуться к списку ⇒ Анкета для родителей ⇒ Анкета для родителей

## Анкета для родителей

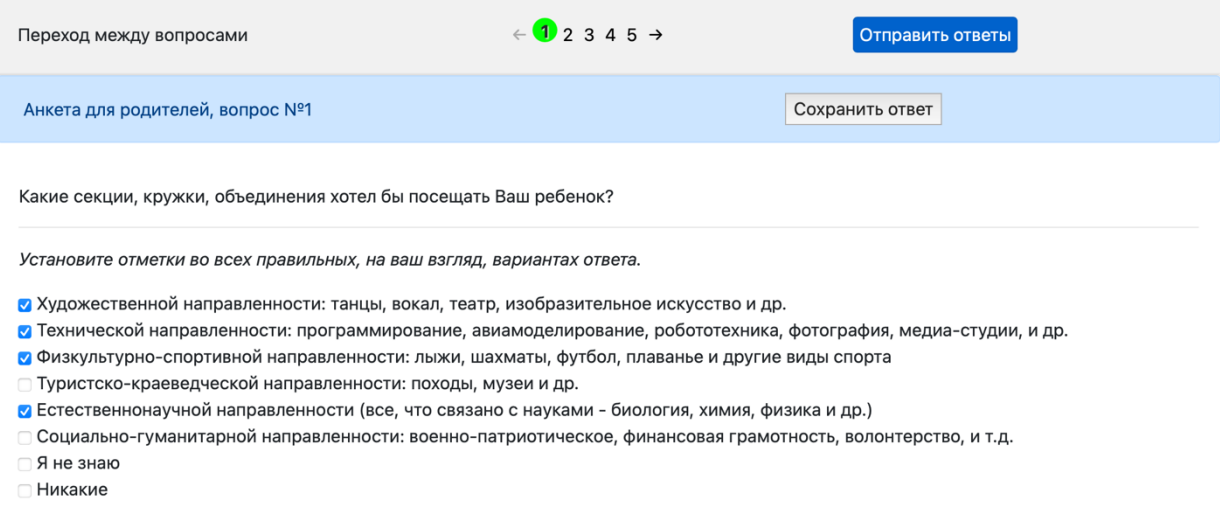

**Рисунок № 7.** Общий вид одного вопроса из анкеты

Переход между вопросами осуществляется с помощью цифр (например, «1», «2», «3» и так далее, где цифра обозначает номер вопроса), а для завершения анкеты и отправки всех ответов следует нажать «Отправить ответы». Наименование вопроса и кнопка для сохранения ответа находятся во второй строке.

Не следует пропускать вопросы и ответить на все предложенные. Для ответа на вопрос необходимо либо отметить верные ответы галочками (см. рисунок №7, где отмечены варианты «Художественной…», «Технической…», «Физкультурно-спортивной…» и «Естественнонаучной», остальные варианты не отмечены), либо выбрать один из предложенных вариантов переключателем.

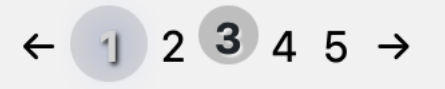

**Рисунок № 8.** Переключатель вопросов

В анкете для учащихся, посещающих дополнительное образование, присутствует сложный элемент одновременного выбора из списка, поиска и ввода собственного варианта ответа (см. рисунок 9).

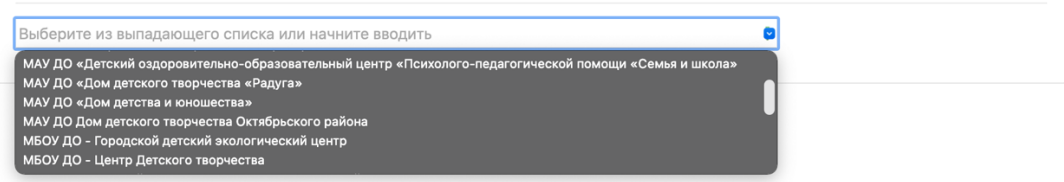

**Рисунок № 9.** Комбинированный инструмент одновременного выбора, поиска или введения собственного ответа

При работе с этим элементом можно начать вводить часть названия учреждения или воспользоваться прокруткой, нажав на значок выпадающего списка. Если нужного учреждения нет в списке, его можно ввести вручную. После выбора ответов следует нажать «Сохранить ответ», чтобы сохранить ответ и автоматически перейти к следующему вопросу.

По окончании заполнения всей анкеты и нажатии на кнопку «Отправить ответы» появится предупреждение о том, что изменение ответов после отправки станет невозможным (см. рис. 10).

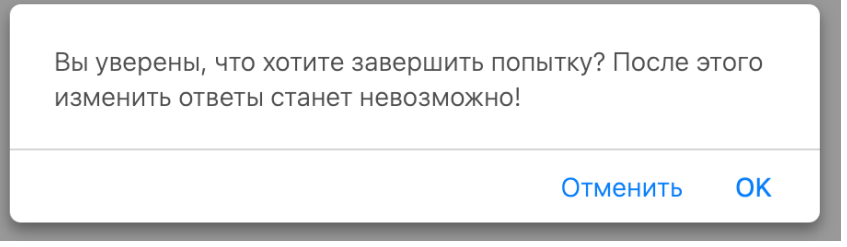

**Рисунок № 10.** Предупреждение о невозможности внесения изменений после отправки

После подтверждения (нажатия «ОК» или «Да», в зависимости от версии операционной системы и браузера) появится результирующая таблица с ответами на все вопросы (см. рисунок 11).

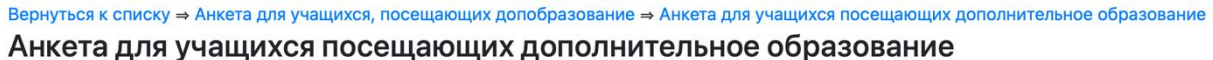

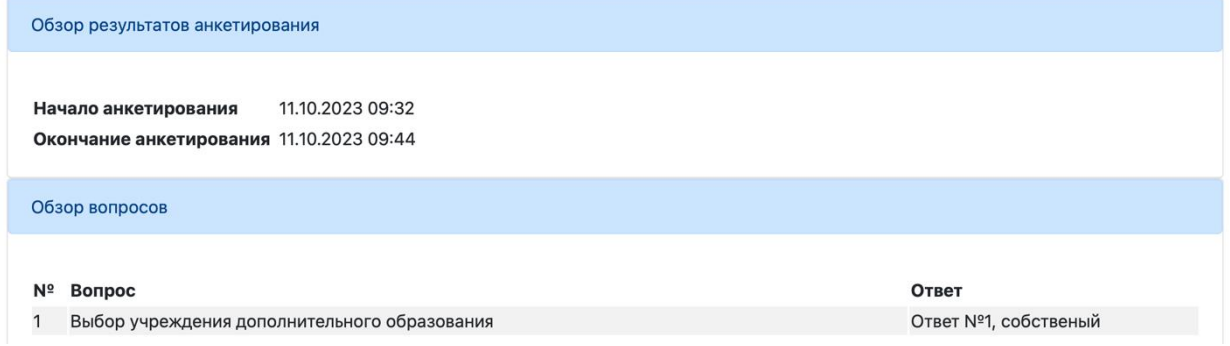

**Рисунок № 11.** Таблица с введёнными ответами

Если какой-то ответ оказался неверным или не учтённым, следует начать новую попытку и заполнить анкету заново, отвечая на все вопросы.